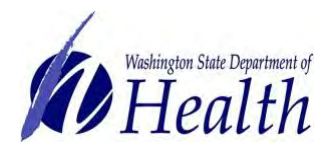

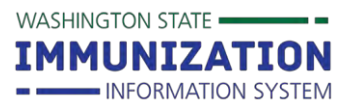

### **Why Should I Use Reminder/Recall?**

Reminder/Recall helps identify patients who are due or overdue for vaccines. Using Reminder/Recall helps keep your patients up-to-date with recommended vaccines and can help increase your clinic or organization's immunization rates.

#### **What Do I Need to Get Started?**

You need the **Run Reminder/Recall** permission on your Immunization Information System (IIS) user account. You may also want the **Manage Reminder/Recall** permission for more advanced options like saving templates and managing patient cohorts. Reminder/Recall will not show up in your navigation menu if you do not have one of these permissions. Contact the Help Desk at 1-800-325-5599 or [WAIISHelpDesk@doh.wa.gov](mailto:WAIISHelpDesk@doh.wa.gov) to add permissions to your account.

#### **Reminder/Recall is a Three Step Process:**

**Step One: Setup reminder/recall criteria**

**Step Two: Preview and edit patient list**

# **Step Three: Choose reminder/recall output**

#### **Step One: Setup Reminder/Recall Criteria**

- 1. Click on the **Reminder/Recall** heading in your left menu.
- 2. Click on the **Reminder/Recall** option to go to the set up screen.
- 3. Choose the run reminder/recall radio button **for all patients you own**. Pharmacies or other organizations that don't own patients should choose **for all patients you have seen at your facility**.

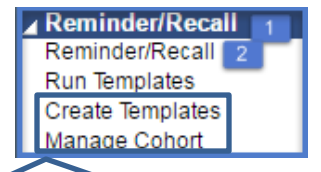

You only see these items if you have the **Manage Reminder/Recall** permission.

For people with disabilities, this document is available on request in other formats. To submit a request, please call 1-800-525-0127 (TDD/TTY call 711).

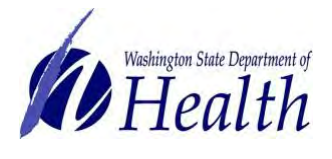

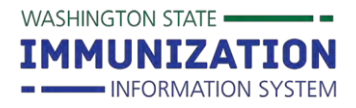

# **How to Use Reminder/Recall**

- 4. Choose a **Due Date Timeframe** from the drop down menu:
	- **Due Now: Patients who are currently** due or past due for vaccines.
	- **Past Due: Patients who are overdue** for vaccines. Can choose from 1, 2, or 3 months past due.
	- **Coming Due:** Patients who are not yet due for vaccines. Can choose due in 1, 2, or 3 months.
	- **Custom:** Lets you set a specific timeframe (e.g. patients due for vaccines between 7/1/16 – 7/31/16).

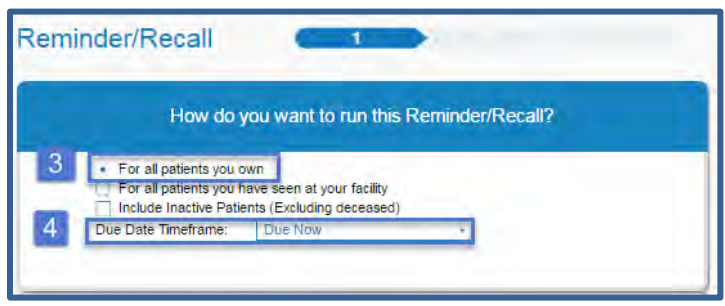

- 5. Enter **Patient Age Range** or **Birth Date Range**. In the **Patient Age Range**, you can set up an age range using days, months or years.
	- You can also limit patients by gender and exclude patients included on previous reminder/recall reports.
	- Click on the green advanced button to view more options for limiting the patients included in your report.

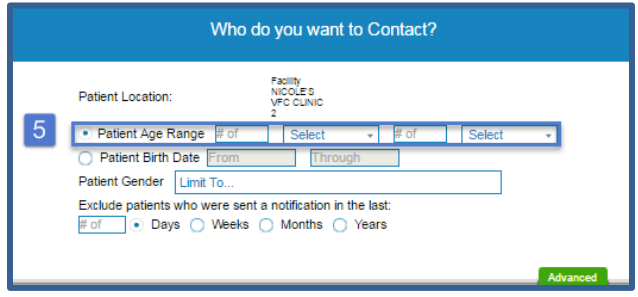

6. Select a **vaccine series** from the drop down box. Choose a pre-set vaccine series or select **Custom** and check the boxes next to each vaccine you want to include. You can also limit by a

specific dose number (e.g. 3<sup>rd</sup> dose of HPV).

- 7. You can choose to limit your report to patients who are:
	- **Due for all selected vaccines**: Patients due for any vaccines in the selected series.
	- **One dose away**: Patients who are one dose away from completing the selected series.
	- **One visit to complete the series**: Patients who are one visit away from completing the series.

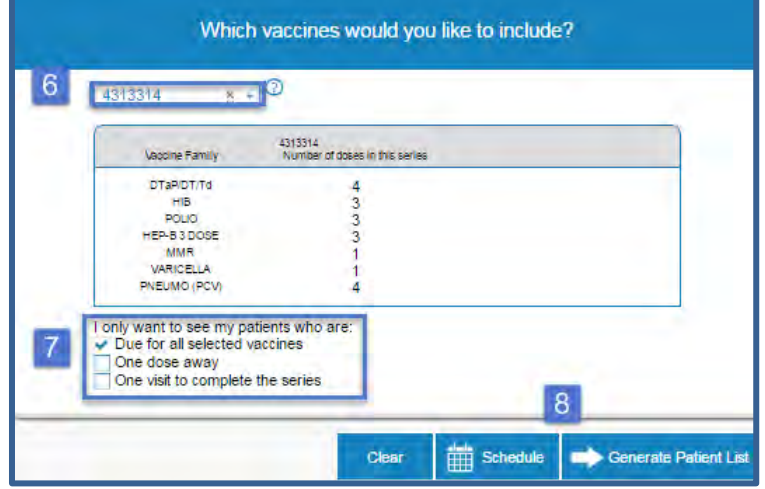

- 8. Click the **Generate Patient List** button or the **Schedule** button.
	- **Generate Patient List** takes you to the preview patient list screen.
	- **Schedule** lets you set a specific time to run the reminder/recall report. You receive an email with a link that takes you to the reminder/recall report when it's done running.

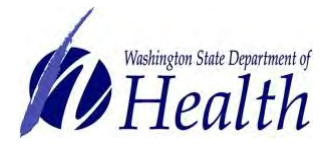

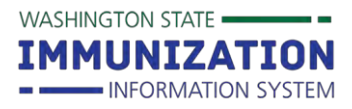

### **Step Two: Preview & Edit Patient List**

The second reminder/recall screen lets you preview and make the following changes to your patient list:

- Remove patients who don't have an available name, phone number, mailing address or email.
- Remove patients who have received more than a certain number of notifications. You can only use this option if you track reminder/recall attempts.
- Uncheck the box in the first column to remove a patient from your final reminder/recall report.
- Choose a **Reason for Inactivation** from the drop down box. This automatically removes the patient from your final report and inactivates the patient so they don't appear on future reports.

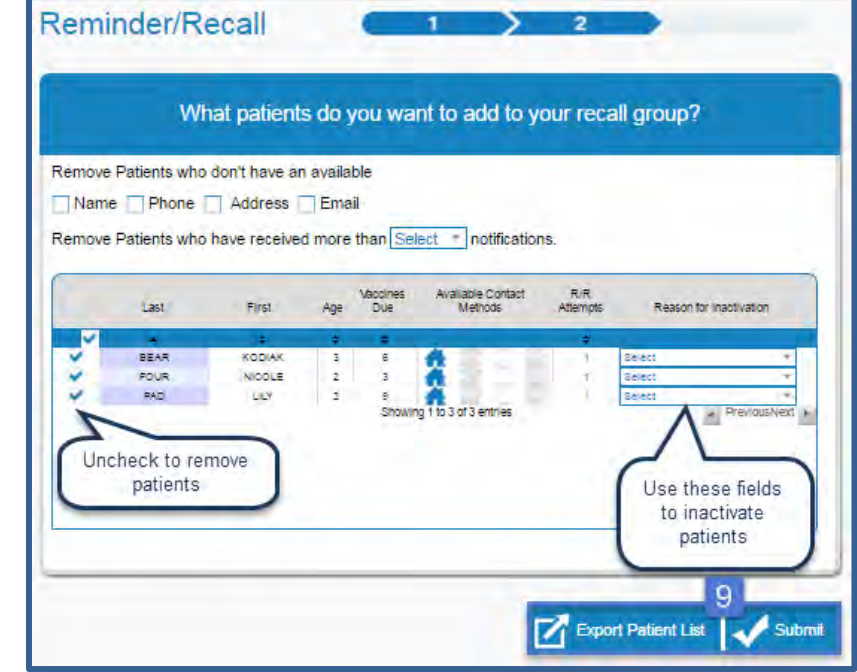

#### 9. Click the **Submit** or **Export Patient List** button.

- **Submit:** Takes you to the third reminder/recall screen where you select an output.
- **Export Patient List:** Produces an excel file including the names, contact information, and list of vaccines due for each patient.

**Tip:** The **Vaccines Due** column includes any vaccines the patient needs, it is not limited to the number of vaccines due for the vaccine series you selected.

## **Step Three: Choose Reminder/Recall Output**

This is the third and final reminder/recall screen. Choose from the following output options based on how you want to contact patients:

> **Generate a Patient List:** Pulls a list of patients, contact information and their due or overdue vaccines.

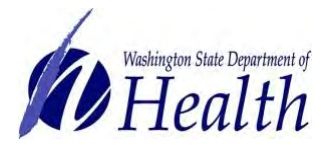

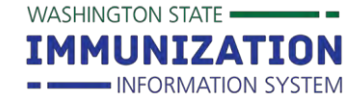

- **Print Letters:** Produces a letter with each patient's name at the top. You can customize the letter.
- **Generate Auto-Dialer Content:** Produces a text file you can copy into Excel and upload into an auto-dialer system.
- **Generate Mail-Merge:** Produces a file you can use with any mail merge program.
- **Create Custom Post Cards:** Lets you set the postcard size and edit the message.
- **Create Avery 8387 Post Cards:** Produces a file sized to print on Avery 8387 postcards.
- **Print Labels:** Produces a file sized to print on Avery 5160 mailing labels.
- **Save as a Patient Group (Cohort):** Lets you save your patient group to recall later.
- **Send Email:** Lets you send a standard or custom email message to any patients with email addresses in the WAIIS.
- 10. Click on a reminder/recall output.
- 11. A pop-up screen appears with instructions on how to run the selected output.
- 12. Check the **Make this count towards number of recall attempts** box if you want to track attempts.
- 13. Click the **Run** button to get your selected reminder/recall output.

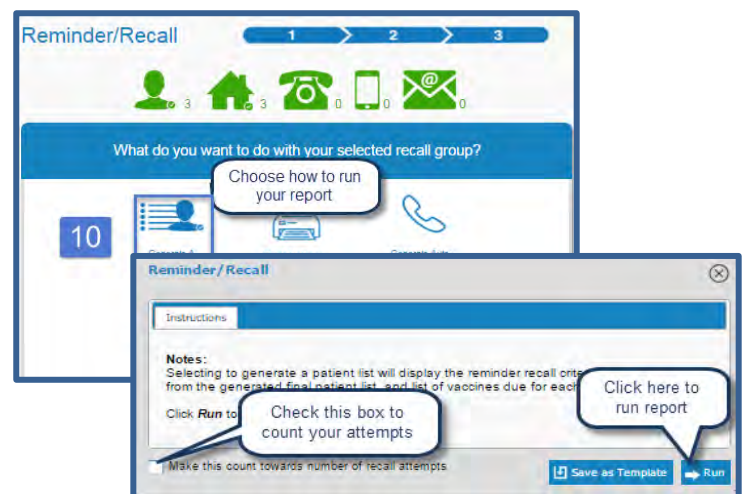

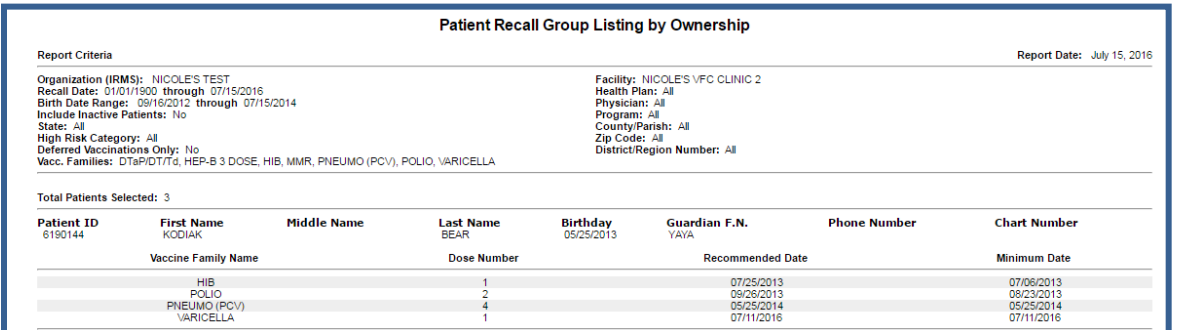

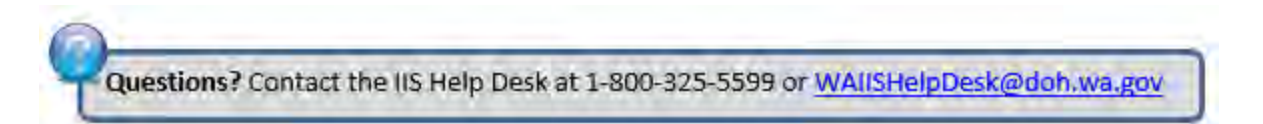